<span id="page-0-0"></span>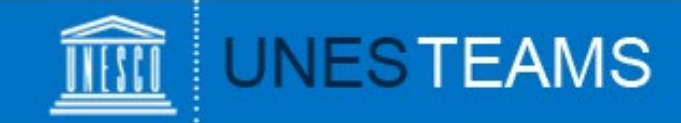

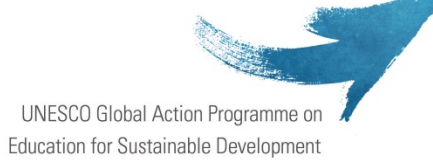

**UNESCO-Japan Prize on Education for Sustainable Development** 

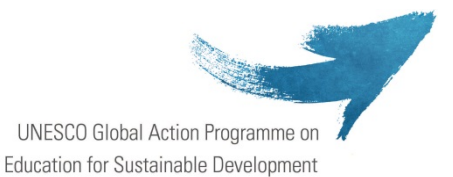

**User Guide** for UNESCO Member States

for the submission of **nominations for the UNESCO-Japan Prize on ESD**

.W. MALT

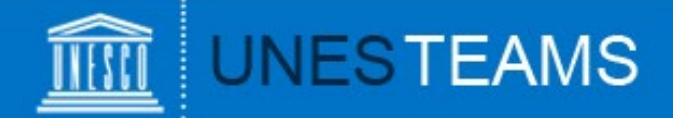

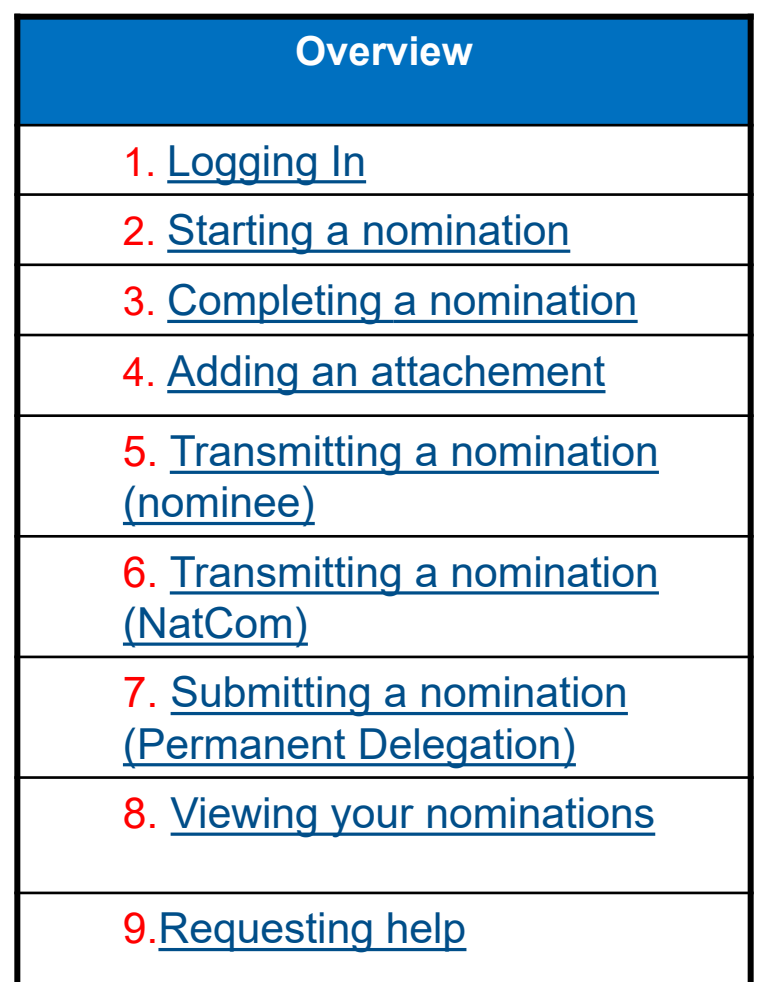

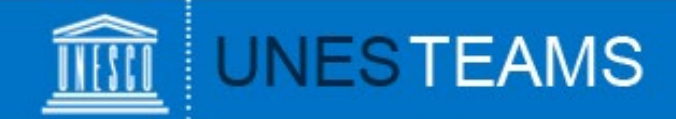

<span id="page-2-0"></span>To access the ESD Prize online form, go to **<http://unesco.org/esd>** The following log-in screen will appear: **A**

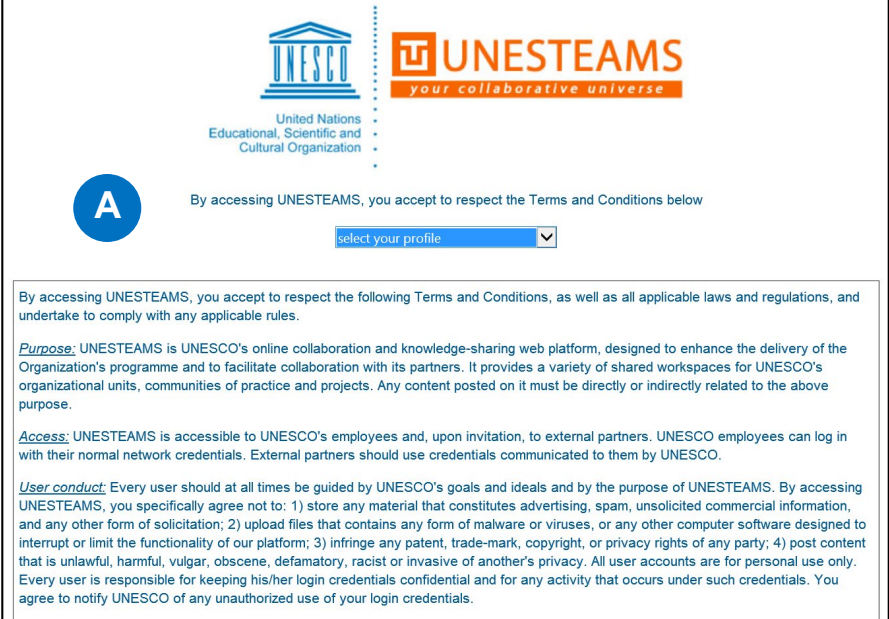

UNESCO National Commissions should select "**National Commission for UNESCO**" and Delegations "**Permanent Delegation to UNESCO**" under the profile dropdown as shown below. **B**

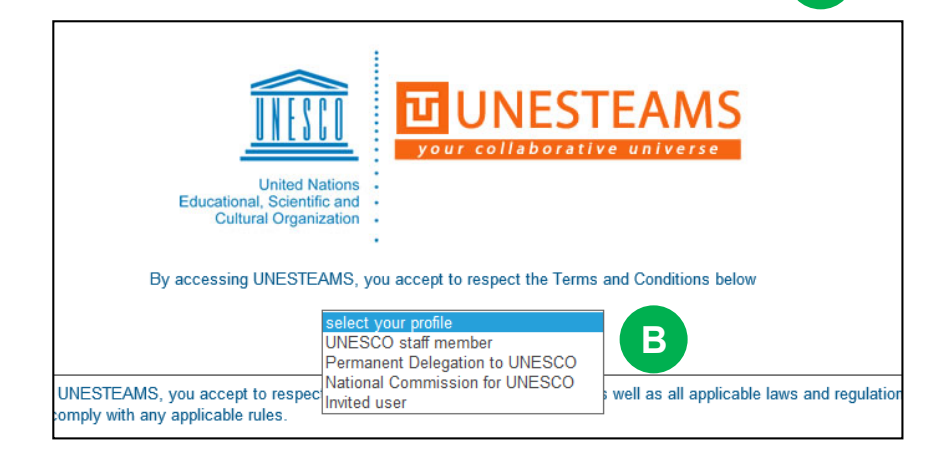

#### Note:

- The user name for Delegations is **dl\_nameofcountry** (password is the same as of each Delegation's generic e-mail)
- The user name for National Commissions is **natcom\_countrycode** [e.g. "de" for Germany]
- If a UNESCO National Commission or Permanent Delegation to UNESCO wishes that the form be completed electronically by the **nominee** they have selected, UNESCO can create an account for each nominee. A request should be sent to [esdprize@unesco.org](mailto:esdprize@unesco.org) **at least 2 weeks before the deadline**.
- Once they have received their account information, nominees should select "**Invited User**" and connect with the user name and password provided by UNESCO. **B**VIMLEN

# 1. Logging in

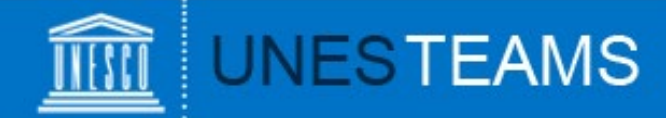

<span id="page-3-0"></span>Once you are logged in, you will be directed to the Home Menu. Click on "**Submit nomination"** c to start a nomination.

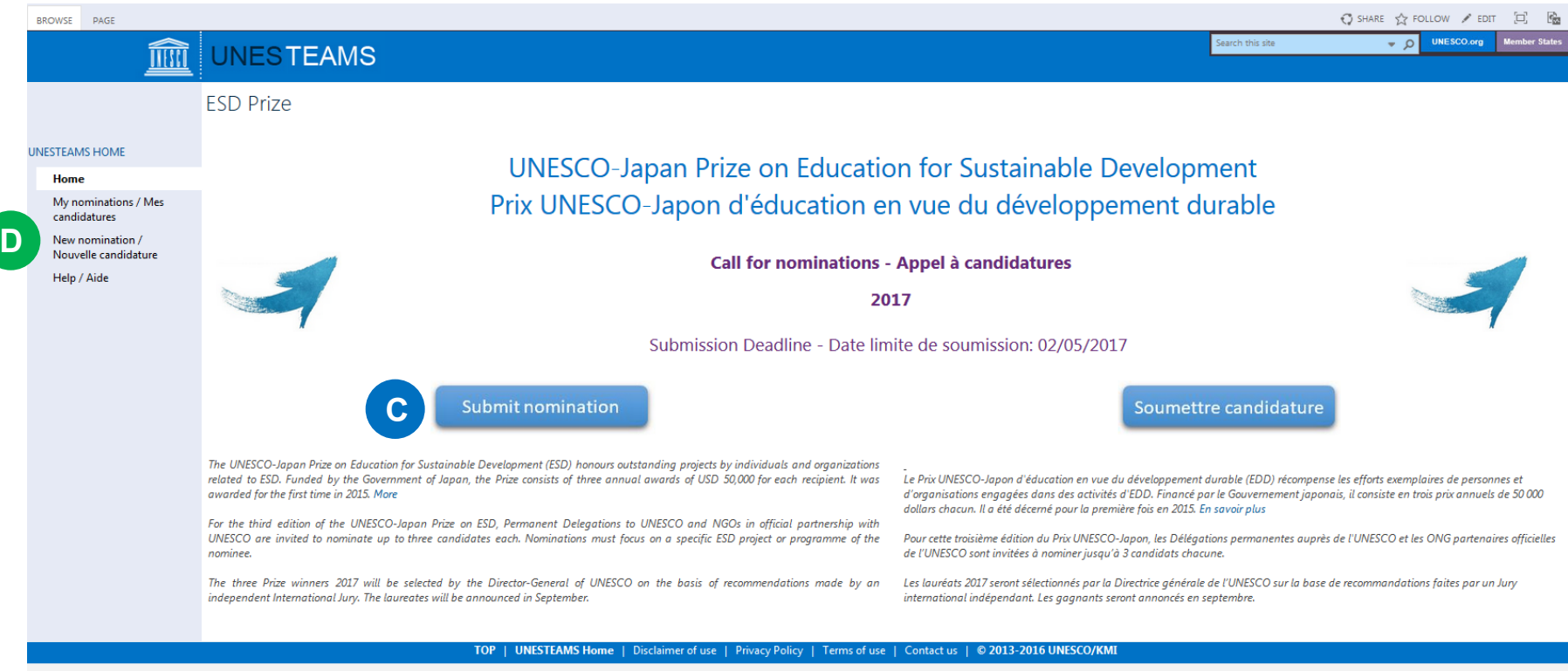

You can create additional nominations by clicking on "**New nomination" D** in the left menu. Please note that each UNESCO Member State can only submit up to 3 nominations for each edition of the Prize.

## **2. Starting a nomination** *[Index](#page-0-0)* **Index**

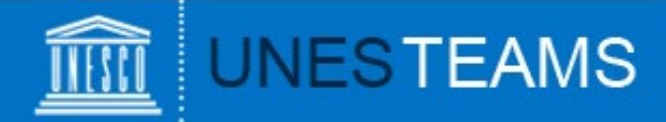

<span id="page-4-0"></span> $\triangleright$  The nomination form is made up of a number of fields broken down into 4 chapters:

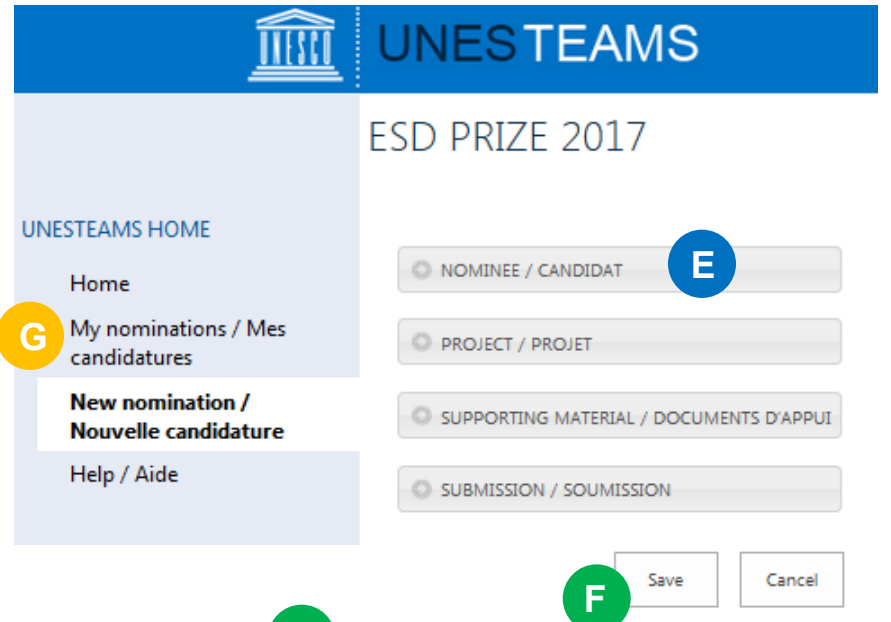

**Nominee**: For all background information on the nominated organization or individual **E**

**Project**: For all background information on the project or programme on which the nomination focuses

**Supporting Material**: For websites, publications, videos or photo galleries with which you would like to support the nomination

"**Submission"**: To transfer the nomination to the National Commission (by nominees) or to the Permanent Delegation (by National Commissions), and to submit the nomination to UNESCO (by Delegations)

VZ PALT

- You can **save** your entry at the very bottom of the page, once all mandatory fields marked with an asterisk (\*) have been completed. **F**
- Your nomination will be saved under "**My nominations**" where you can continue to work on it at a later stage. **G**
- Note: If, after having clicked on SAVE, you are *not* redirected to "My nominations" and remain on the form, this means that there has been an **error** and the nomination has not been saved! Please check for red error messages in the form (e.g. mandatory field not completed; exceeded limit of characters).

#### 3. Completing a nomination

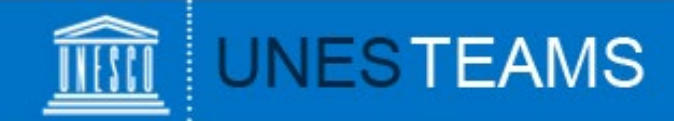

<span id="page-5-0"></span>You have two possibilities to add supporting material:

- 1) Under "**SUPPORING MATERIAL**", **H** you can add web links to any online material such as publications, videos, photo galleries.
- 2) For any material not available online, you can click on the "**Attach File**" button **I** in the top left corner of the form (tab "**EDIT**").

Click on "**Browse**" and select the document from your computer, then click "**OK**". **J**

The attached file will now appear on the bottom of the form. **K**

Please note that the maximum size per attachment is 350 MB.

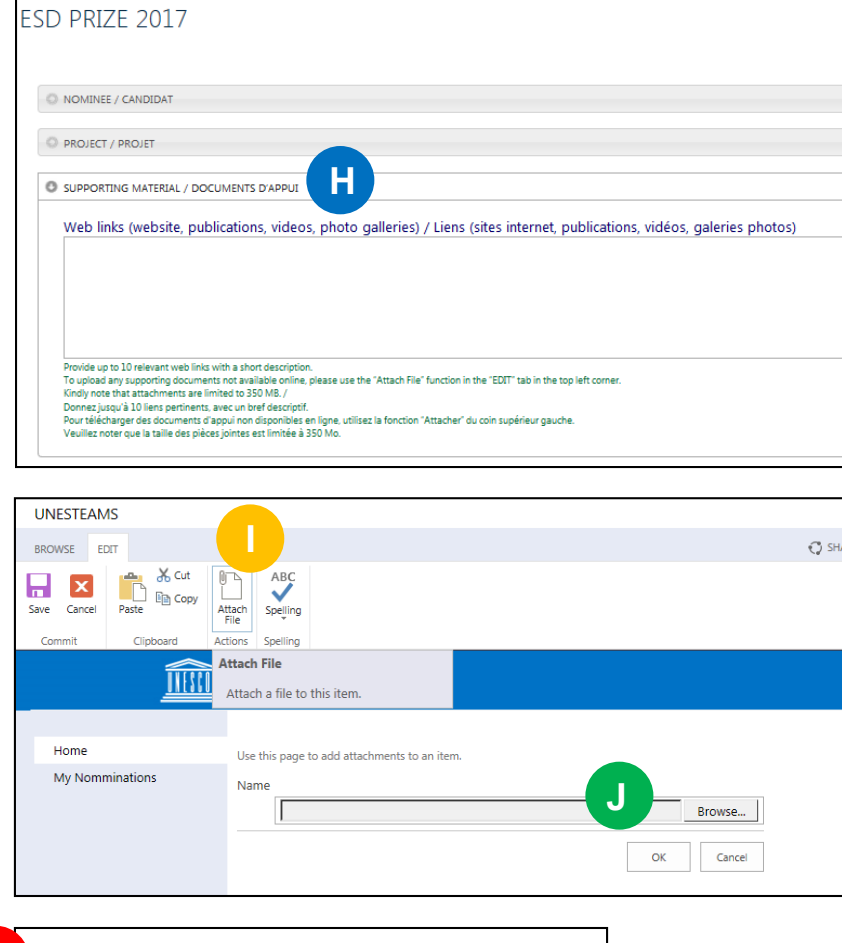

**K** Attachments UGAP-ESD visual E low.pdf **E** Delete

Save

Cancel

## 4. Adding an attachment

**G**

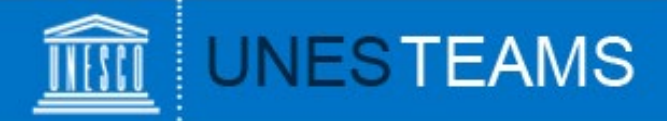

- <span id="page-6-0"></span>Once you have completed all mandatory fields, go to the "SUBMISSION" chapter. **L**
- > Under "**Nominating entity**", choose the name of the Member State that wants to **M**<br> **MALL STATE STATE ANOT** shapes (the NOT shapes "NOO" area if you are an NOO) nominate you for the Prize (do NOT choose "NGO" even if you are an NGO).
- In order to transmit your nomination, tick the "**Transmit to National Commission N for validation**" box and click on "**SAVE**" in the bottom right corner. **<sup>G</sup> <sup>O</sup>**
- $\triangleright$  Please note that once you have ticked this box and saved the form, you will no longer be able to edit it.

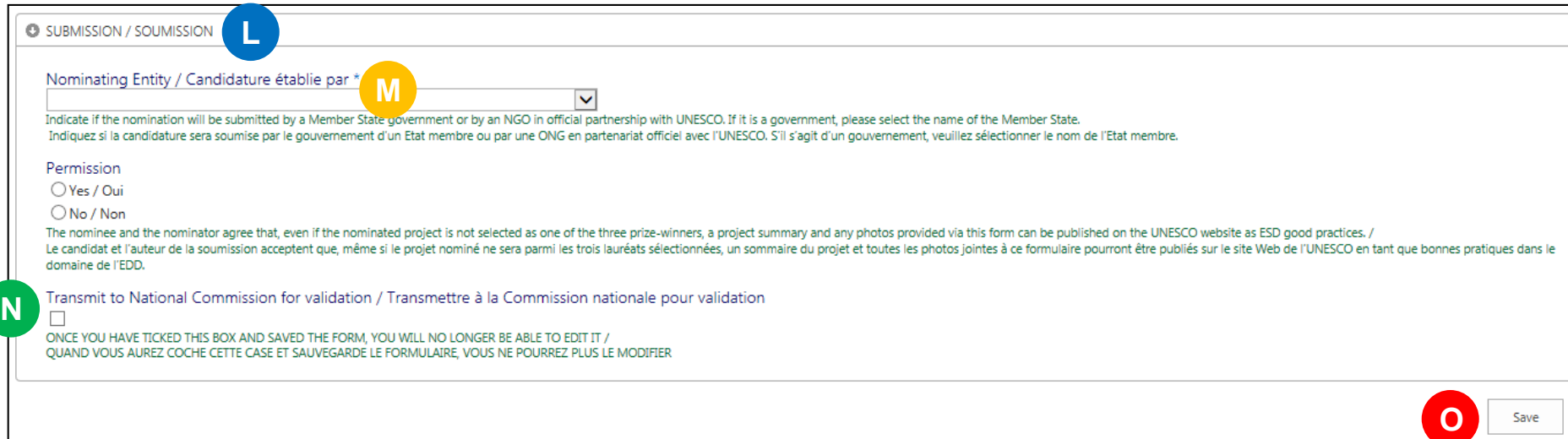

The National Commission of the country chosen under "Nominating entity" will receive an automatic notification e-mail indicating that a nominee has created a nomination for their validation.

## 5. Transmitting a nomination (nominee) **[Index](#page-0-0)**

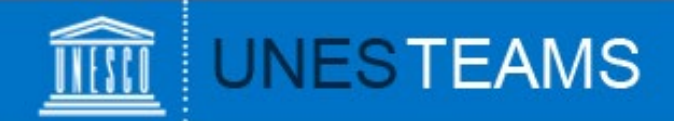

<span id="page-7-0"></span>*If a nominee has transmitted a draft for your validation, click on the link in the notification email. You can now review all fields of the nomination form filled in by the nominee.*

- Once all fields have been reviewed/completed, check/select your Member State under "**Nominating entity**" in the "**SUBMISSION**" tab. **P**
- In order to transmit your nomination, tick the "**Transmit to Permanent Delegation for Q submission**" box and click on "**SAVE**" in the bottom right corner.
- $\triangleright$  Please note that once you have ticked this box and saved the form, you will no longer be able to edit it.

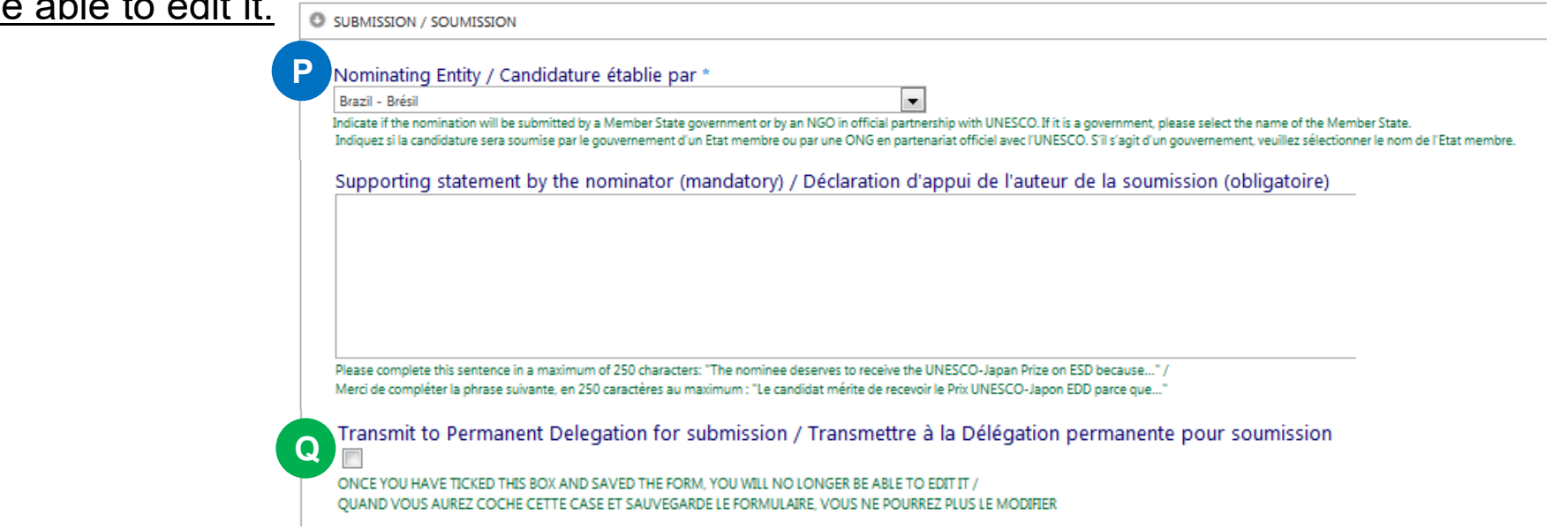

 $\triangleright$  The Permanent Delegation of the country chosen under "Nominating entity" will receive an automatic notification e-mail indicating that a National Commission has transmitted a nomination for validation and submission *(this can take a few minutes)*. **WASKA** 

# 6. Transmitting a nomination (NatCom)

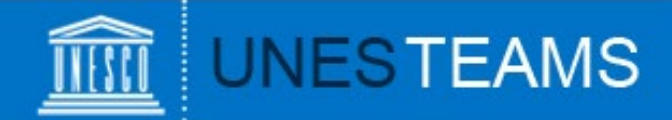

<span id="page-8-0"></span>*If a National Commission transmits a draft nomination for your submission, click on the link in the notification e-mail. You can now review all fields of the nomination form.* 

- Once all fields have been reviewed/completed, go to the "**SUBMISSION**" tab. **R**
- In order to submit your nomination to UNESCO, tick the **"Submit nomination to S UNESCO"** box and click on "SAVE" in the bottom right corner.
- $\triangleright$  Please note that once you have ticked this box and saved the form, **you will no longer be able to edit it.**
- Your Permanent Delegation and your **National Commission** indicating that your nomination has been submitted.

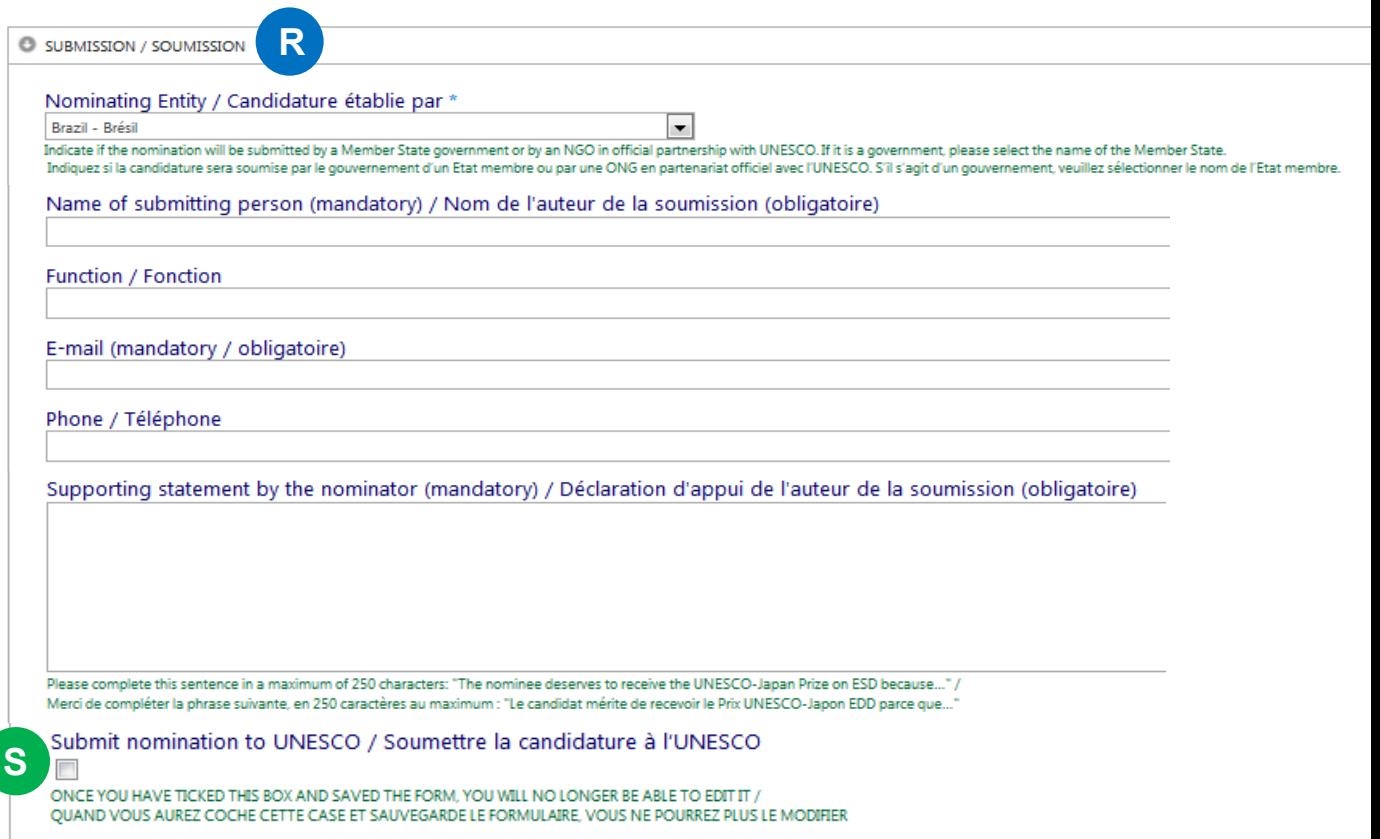

## 7. Submitting a nomination (PermDel)

<span id="page-9-0"></span>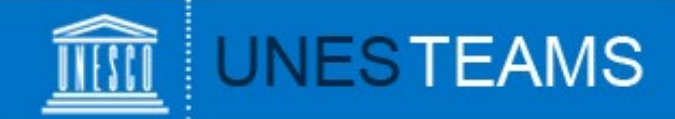

At any given time, clicking on "**My nominations**" in the left hand menu will show you all saved and/or submitted nominations: **T**

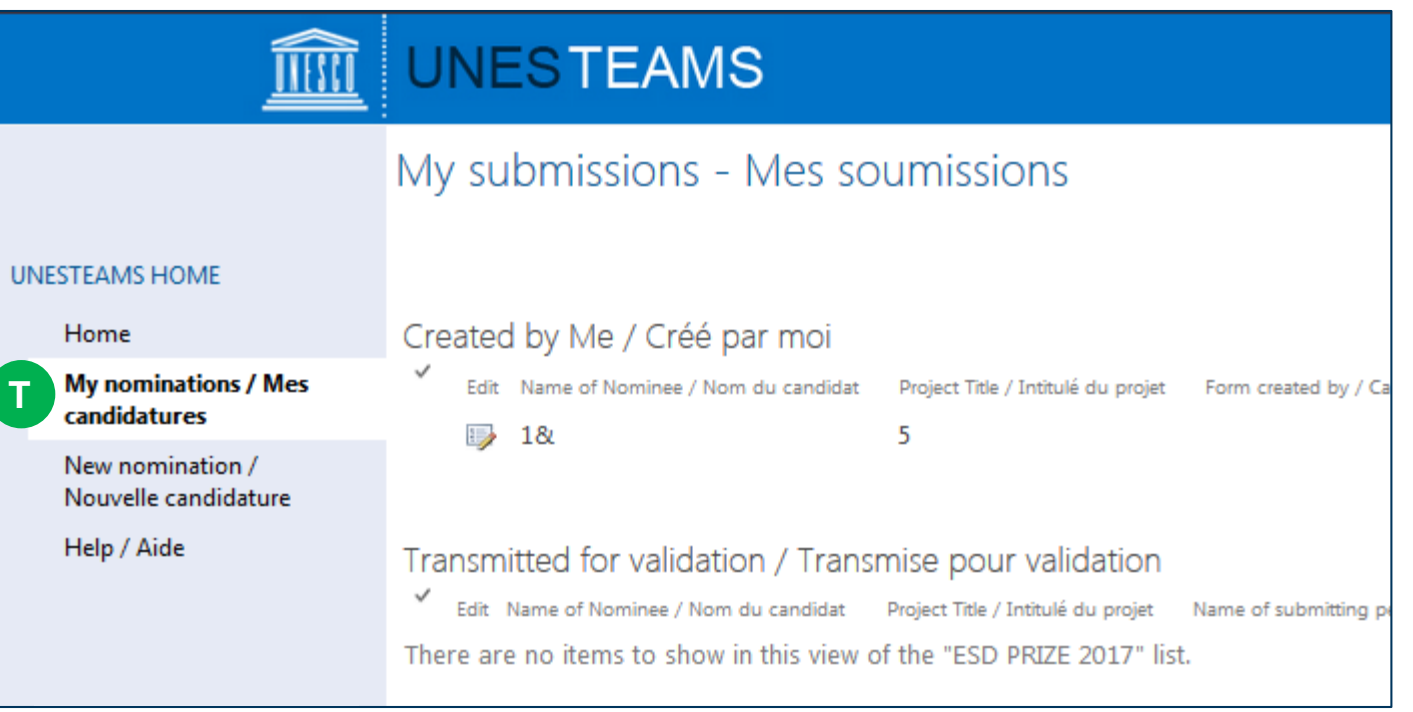

### 8. Viewing your nominations

<span id="page-10-0"></span>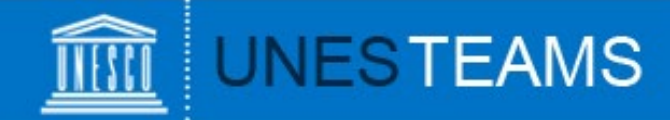

Should you have any questions not addressed by this user guide, or for any other enquiries regarding the UNESCO-Japan Prize on Education for Sustainable Development, please contact:

**Miriam Tereick** Focal Point for UNESCO-Japan Prize on ESD Section of Education for Sustainable Development Education Sector

**[esdprize@unesco.org](mailto:esdprize@unesco.org) [https://en.unesco.org/prize](https://en.unesco.org/prize-esd)-esd**

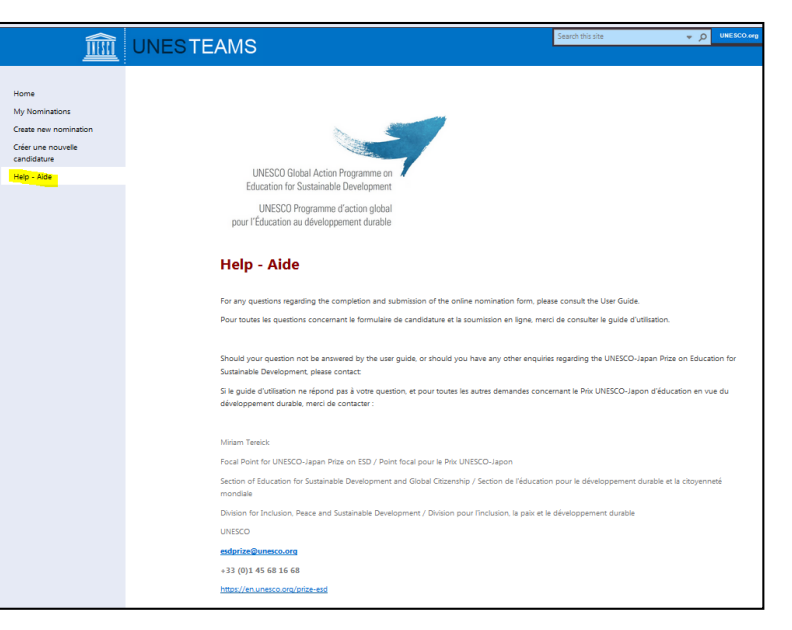

#### 9. Requesting help

VIPALE<sup>N</sup>